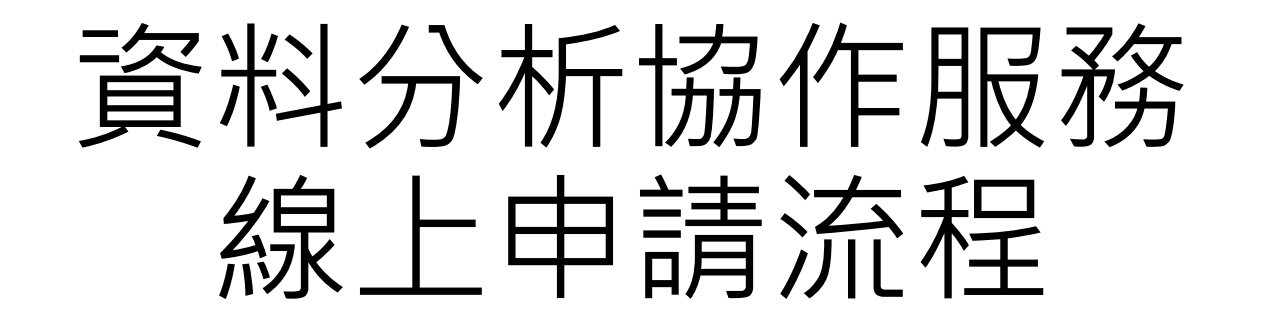

**高醫大研發處 大數據研究中心 高醫附院醫研部 醫學統計分析及生物資訊研究室 製作 2023.08.01 版次V1**

# Step1.下載申請文件

- •進入高醫大校務系統https://wac.kmu.edu.tw/
- 請以**研究案主持人**身分操作流程(或代理登入進行)
- •進入T.教職員資訊系統→T.3研究資訊系統

**→T3.3.11**資料分析協作服務申請

• 點擊「下載相關資料」

下載相關資料 附件上傳 完成後,送出資料

• 醫研部統計室設有快速連結 **https://reurl.cc/GXNX2y**

#### 高雄醫學大學 校務資訊系統

**Kaohsiung Medical University Information Service** 

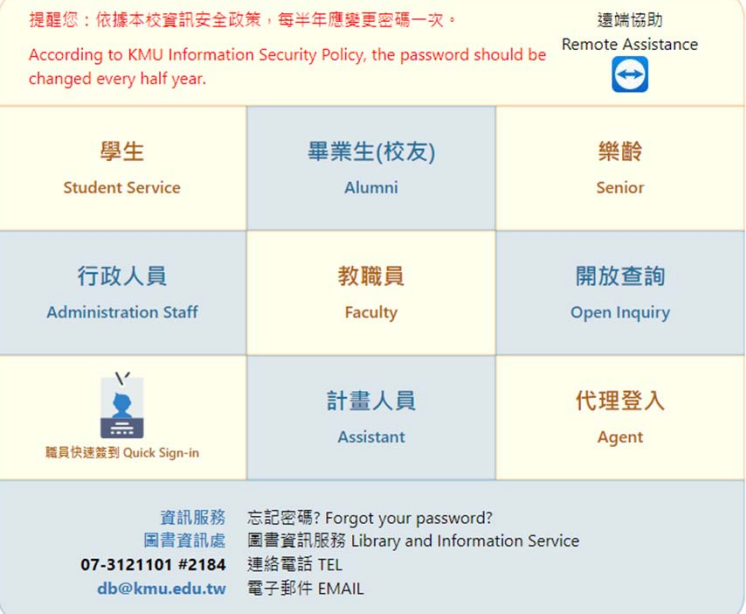

# Step2.依照申請案件類別填寫相關文件

- •資料分析協作服務申請送審文件清單**(必備)**
- •委託資料分析協作服務聲明書**(必備)**
- •分析規格書**(必備)**
- •IRB審查通過證書**(必備)**

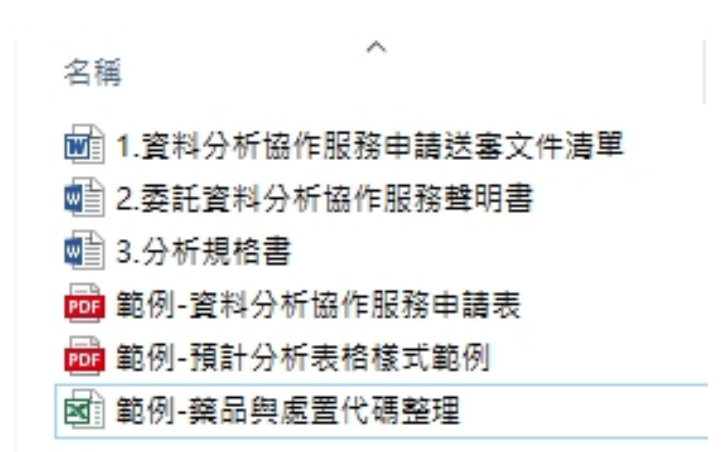

### **※另有附上相關表單圖填寫與代碼整理範例,可自行參考。**

# Step3.線上申請系統填寫

- • 進入高醫大校務系統https://wac.kmu.edu.tw/ 請以**研究案主持人**身分操作流程
- 進入T.教職員資訊系統→T.3研究資訊系統 →T3.3.11資料分析協作服務申請
- 醫研部統計室設有快速連結 **https://reurl.cc/GXNX2y**

高醫體系醫院研究資料庫線上申請系統 線上申請連結:高醫大校務系統--T.教職員資訊系統--T.3研究資訊系統 --T3.3.01高醫體系醫院研究資料庫申請(快速連結) 申請流程說明:高醫體系醫院研究資料庫線上申請流程 **資料分析協作服務線上申請系統** 線上申請連結:高醫大校務系統--T.教職員資訊系統--T.3研究資訊系統 -- T.3.3.11 資料分析協作服務申請(快速連結) 申請流程說明:資料分析協作服務線上申請流程

### 高雄醫學大學 校務資訊系統 **Kaohsiung Medical University Information Service**

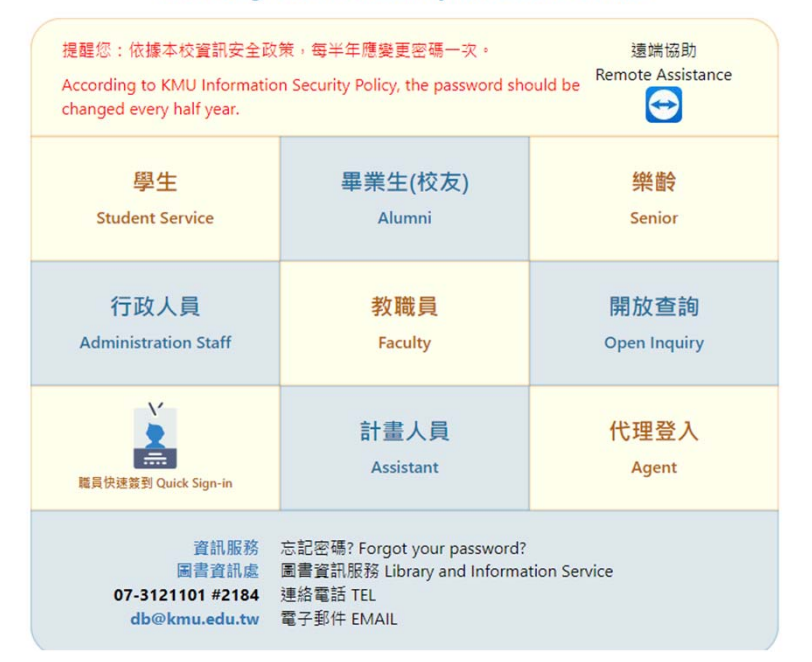

# Step3-1.案件申請表填寫

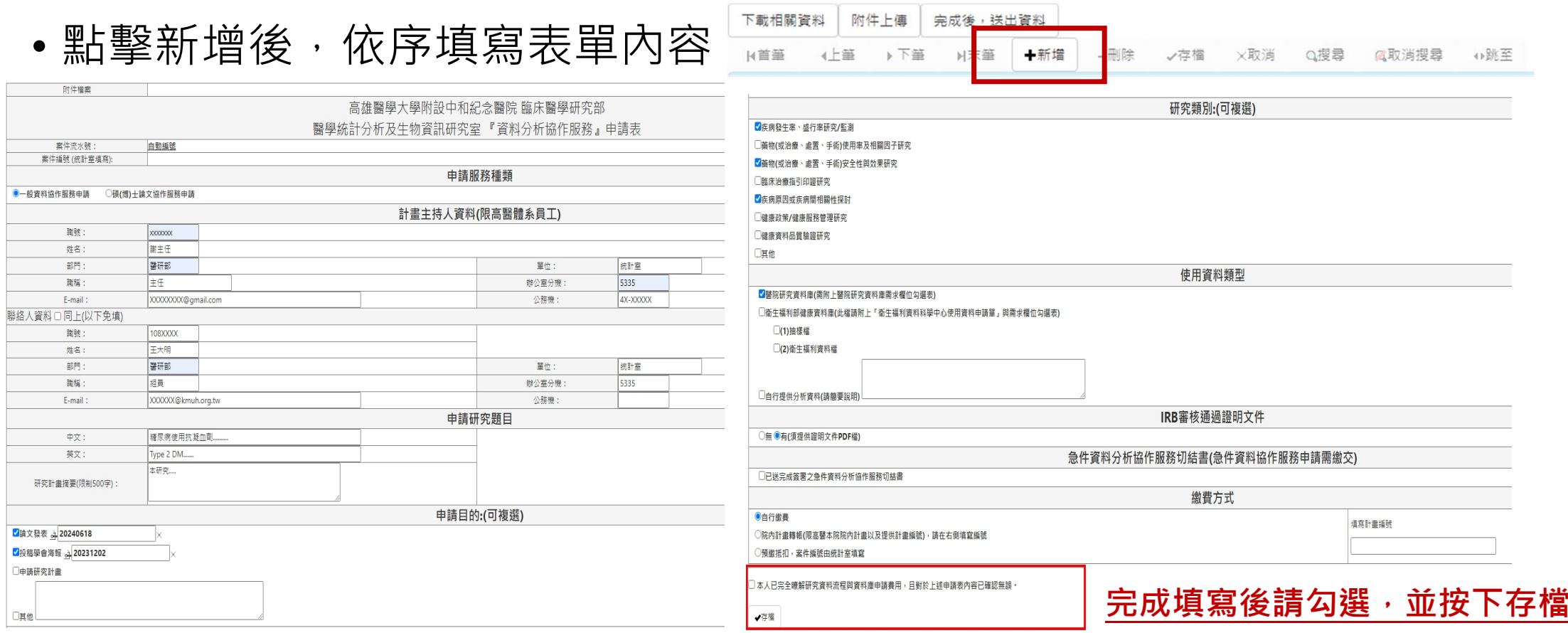

# Step3-2.新增共同主持人(無則跳過流程)

## • 案件申請表下方可填寫共同主持人資訊 (依照研究案人數依序重複下方流程新增)

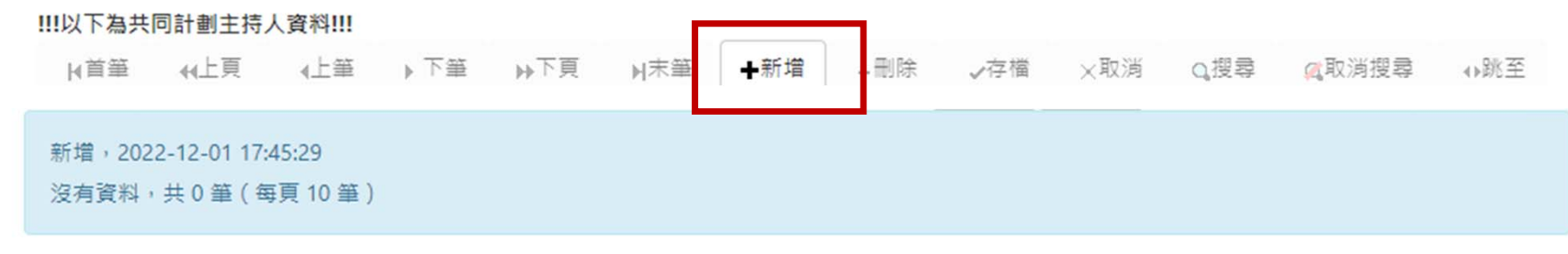

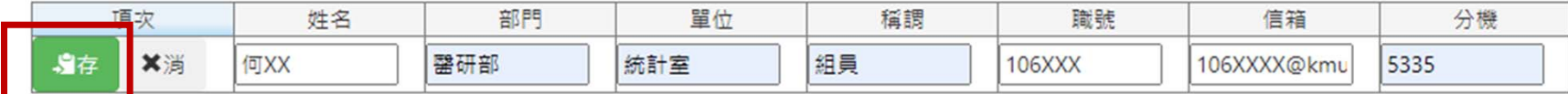

**完成填寫後,點擊「存」**

# Step3-3.上傳附件

•案件申請表最上方有「附件上傳」之按鈕(**需先完成申請表填寫才能進行**)

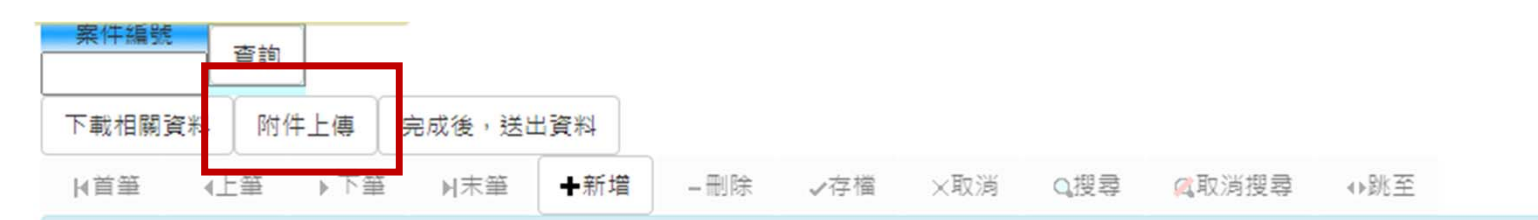

•點擊後會跳出彈窗,依序上傳申請相關附件

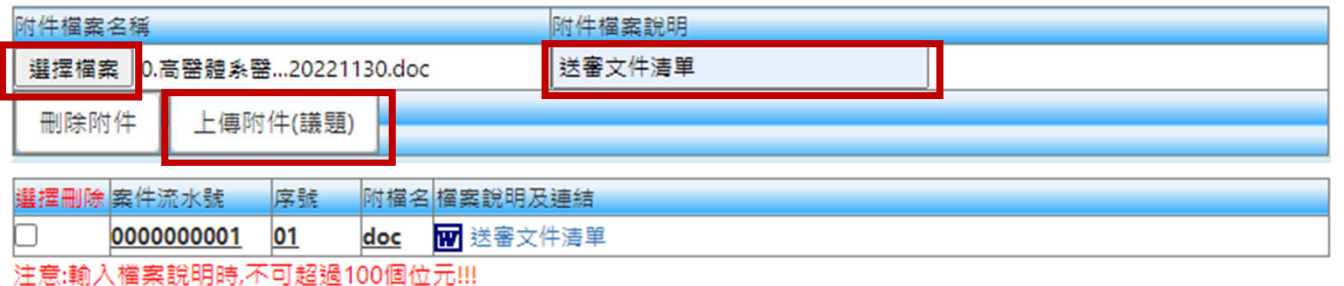

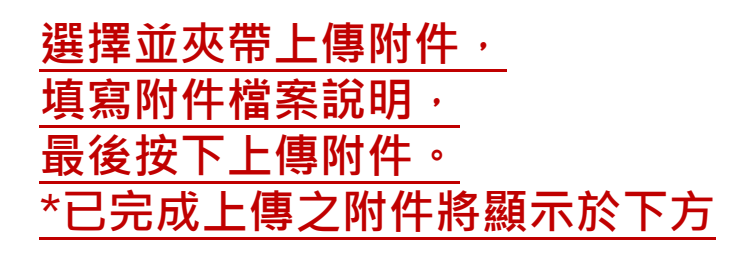

多個附件時請一次一個上傳,最多不可超過20個附件

• 完成所有附件上傳, 即可將視窗關閉。

# Step4.申請案件送出

- 確認完成表單填寫及相關附件皆完成上傳,即點擊「完成後,送出資料」 **\*送出資料後將無法進行資料及附件修改。**
- 完成送件,將收到統計室自動寄出之通知信件。

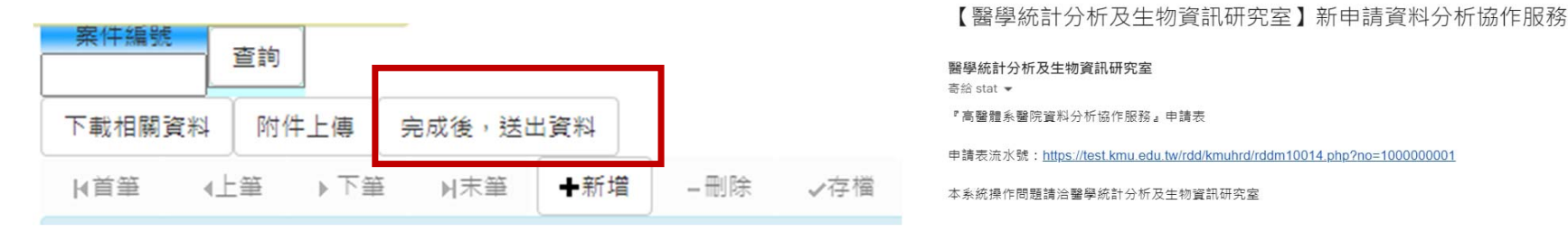

- 雷話: 07-3121101#5335
- 可前往查詢系統T.3.3.12資料分析協作服務狀態查詢
- 系統將顯示案件派案/繳費/協作進度等狀態。

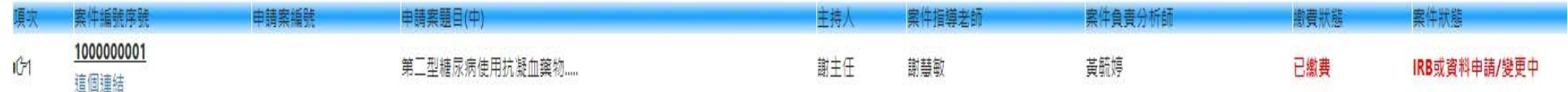